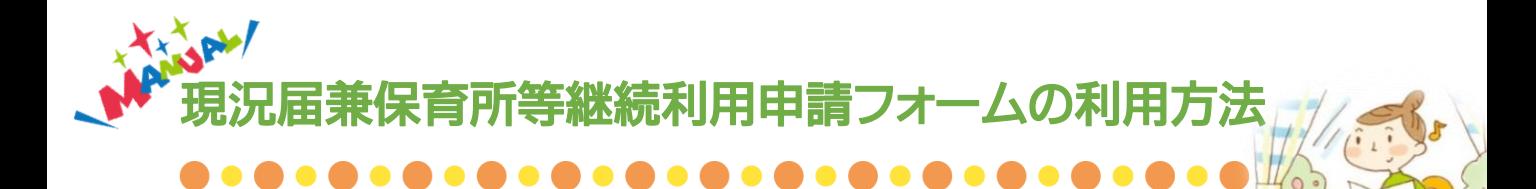

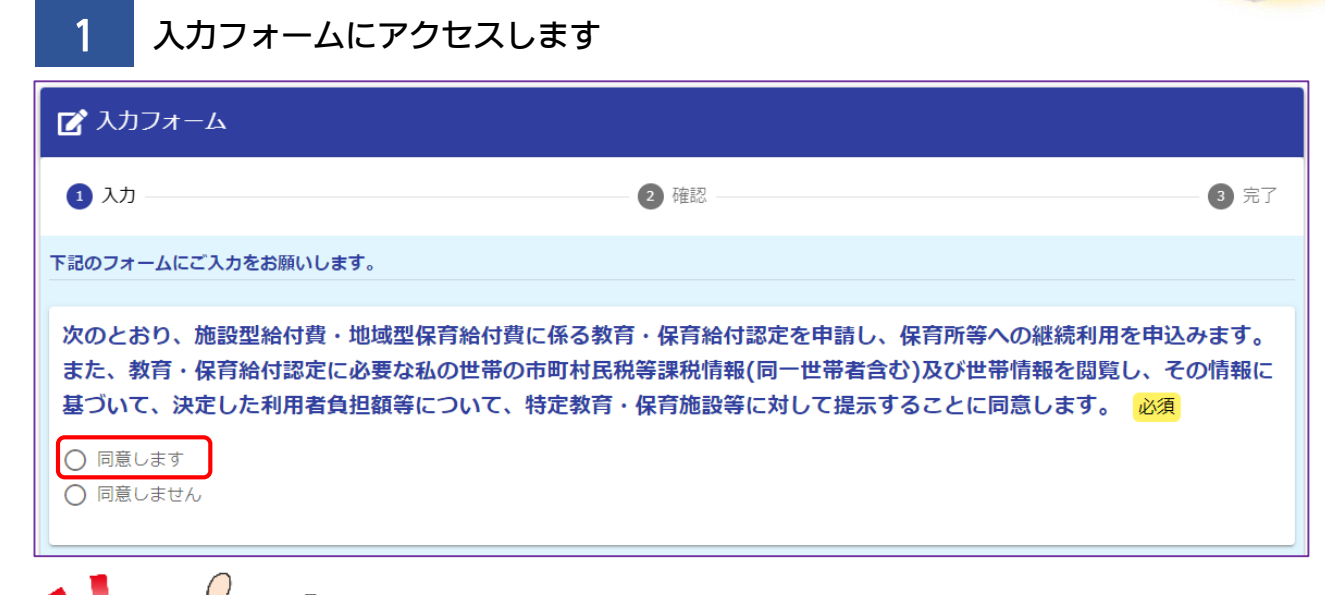

「同意します」を選択しないと、オンラインからは申請できません 詳しくは子育て支援課へお問い合わせください

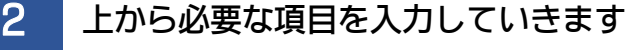

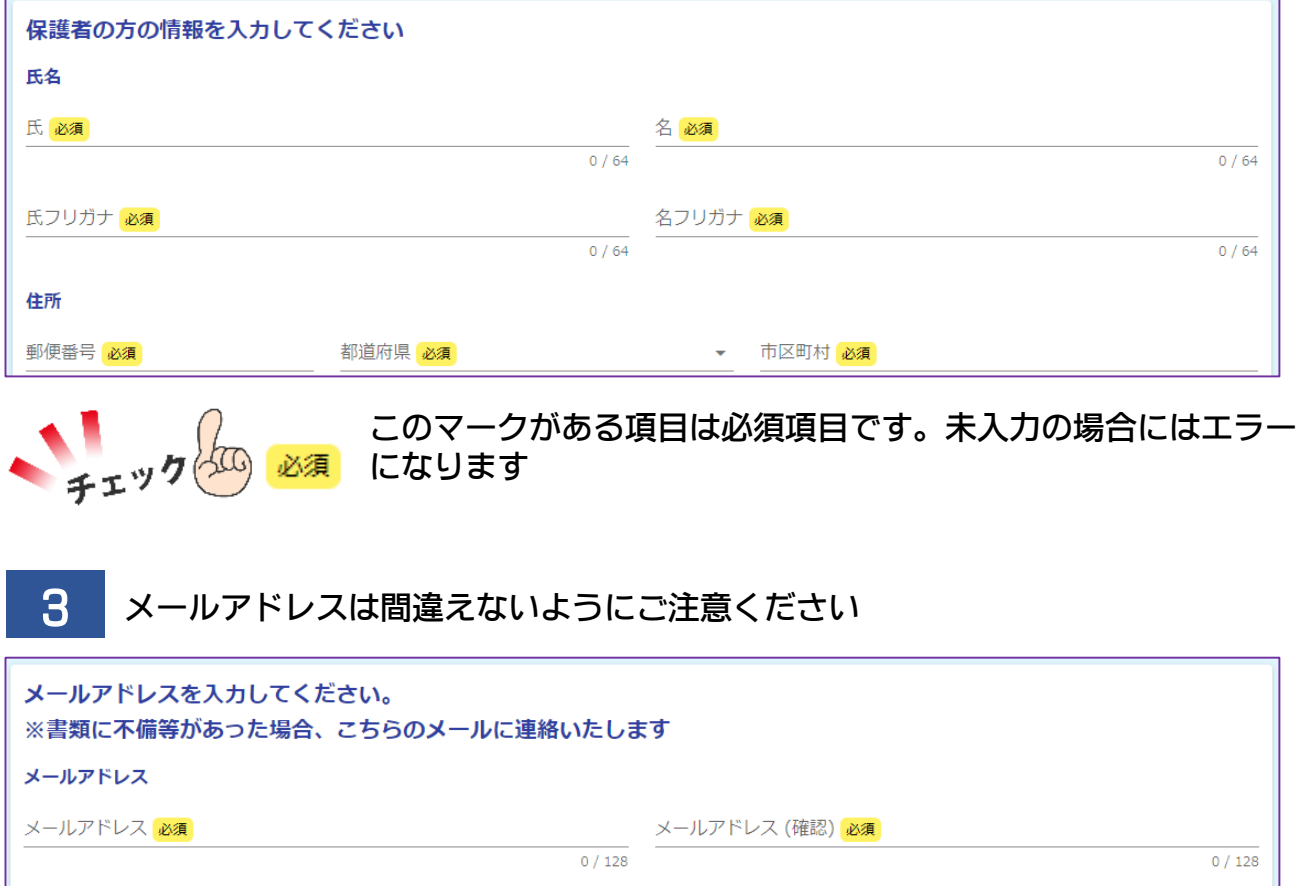

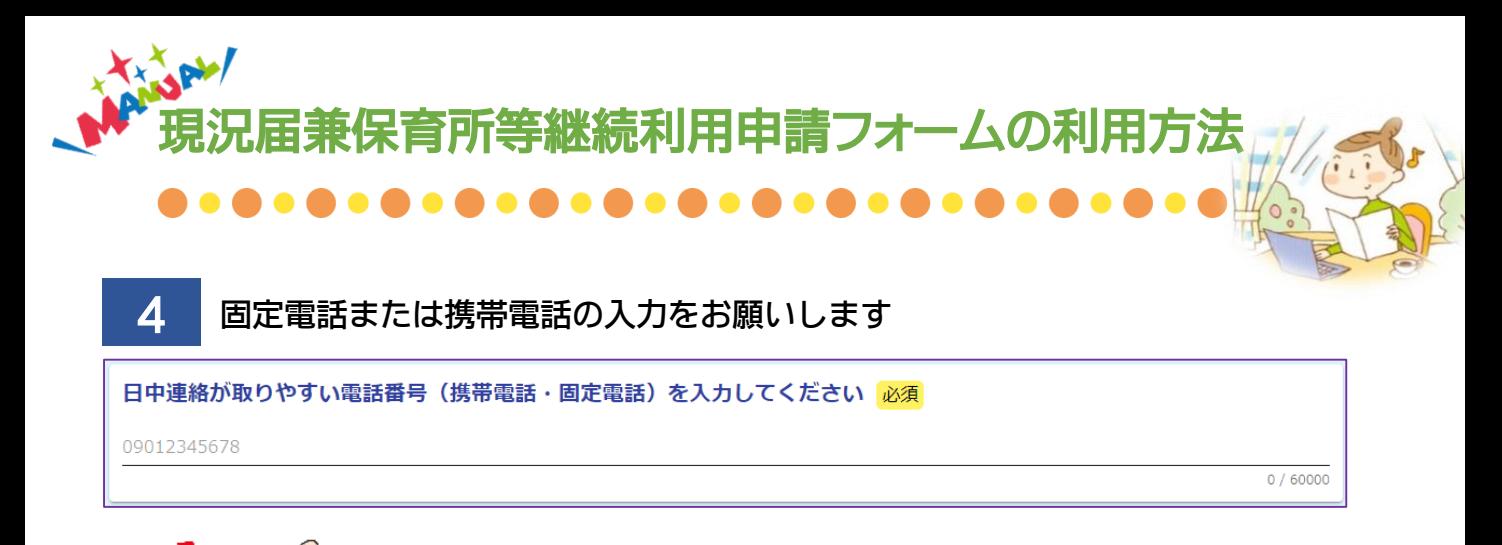

## 不備等があった場合に、<mark>3</mark> で入力いただいたメールアドレスか こちらのお電話へ、子育て支援課 担当者より連絡がいきます

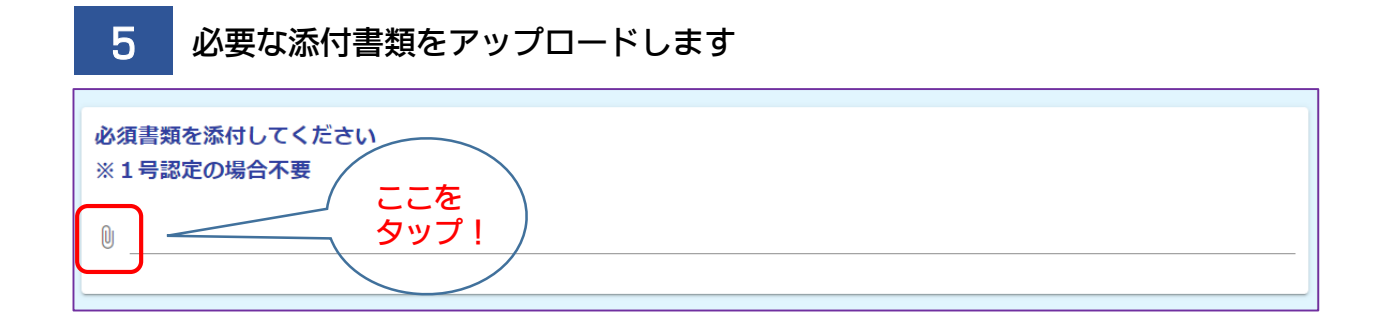

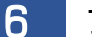

6 ファイルを選択して「開く」をクリックします

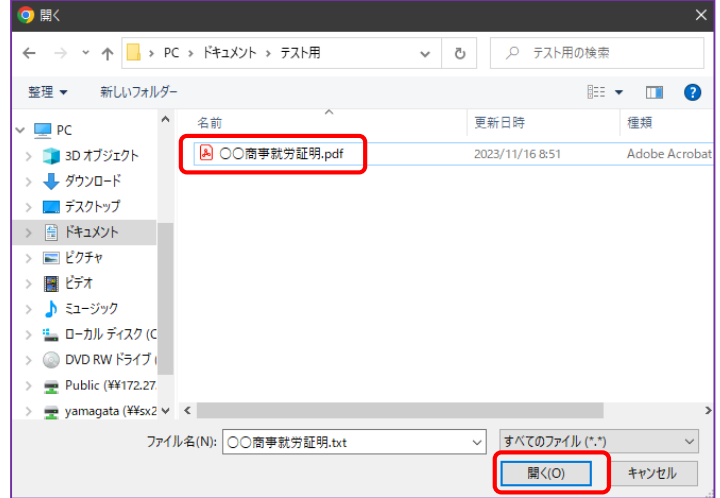

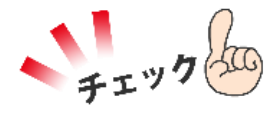

・添付できるファイルは1クリップに対して1つのファイルです

・1つアップロードすると次のクリップが追加されます

・最大で10個まで添付できます

・PDF、または、画像(png、jpeg)ファイルを添付してください

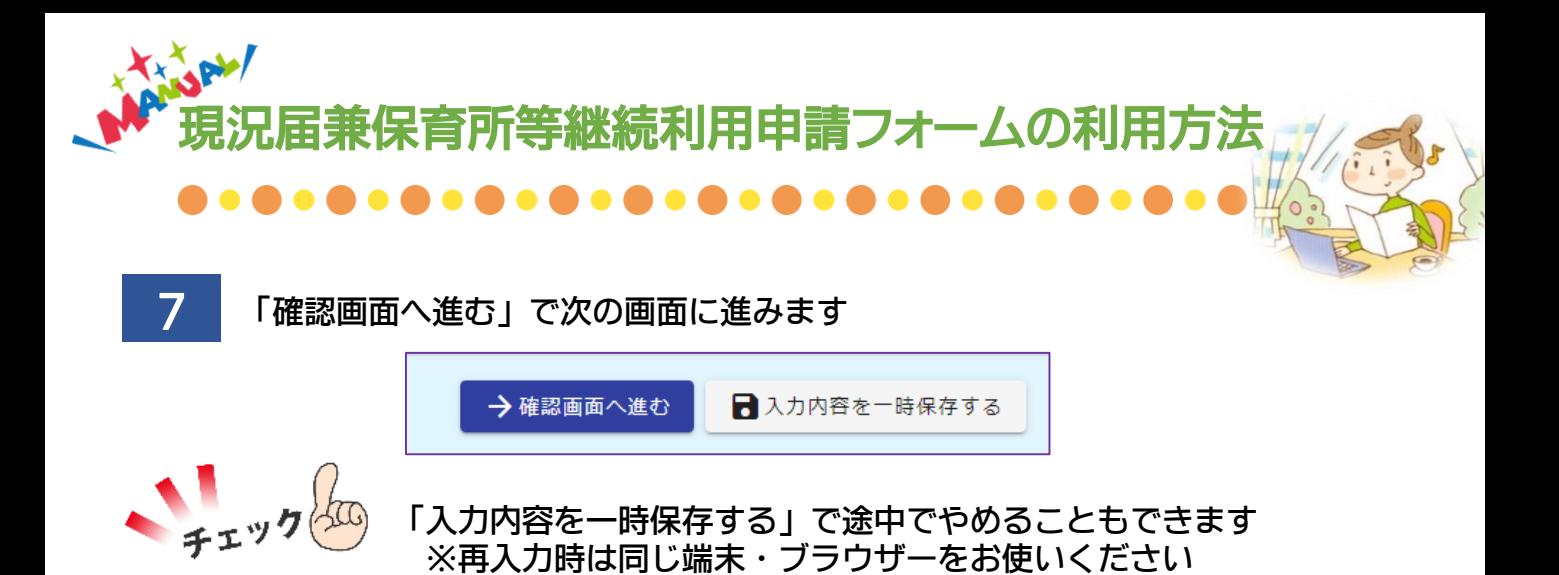

8 入力内容を確認します

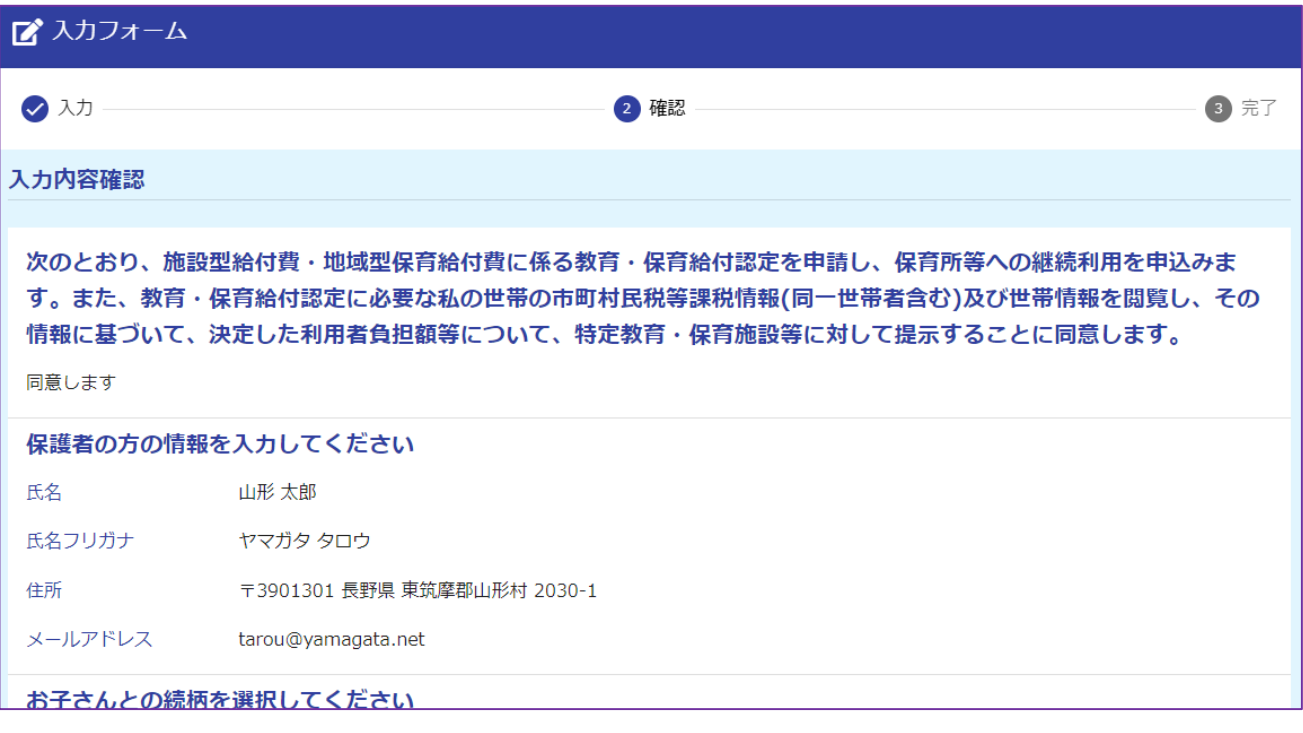

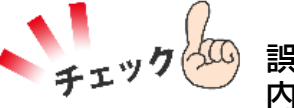

誤りがあった場合は「1つ前の画面に戻る」ボタンで戻り 内容を修正してください

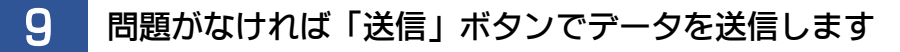

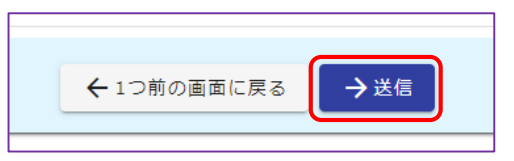

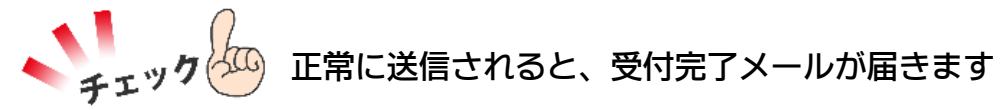

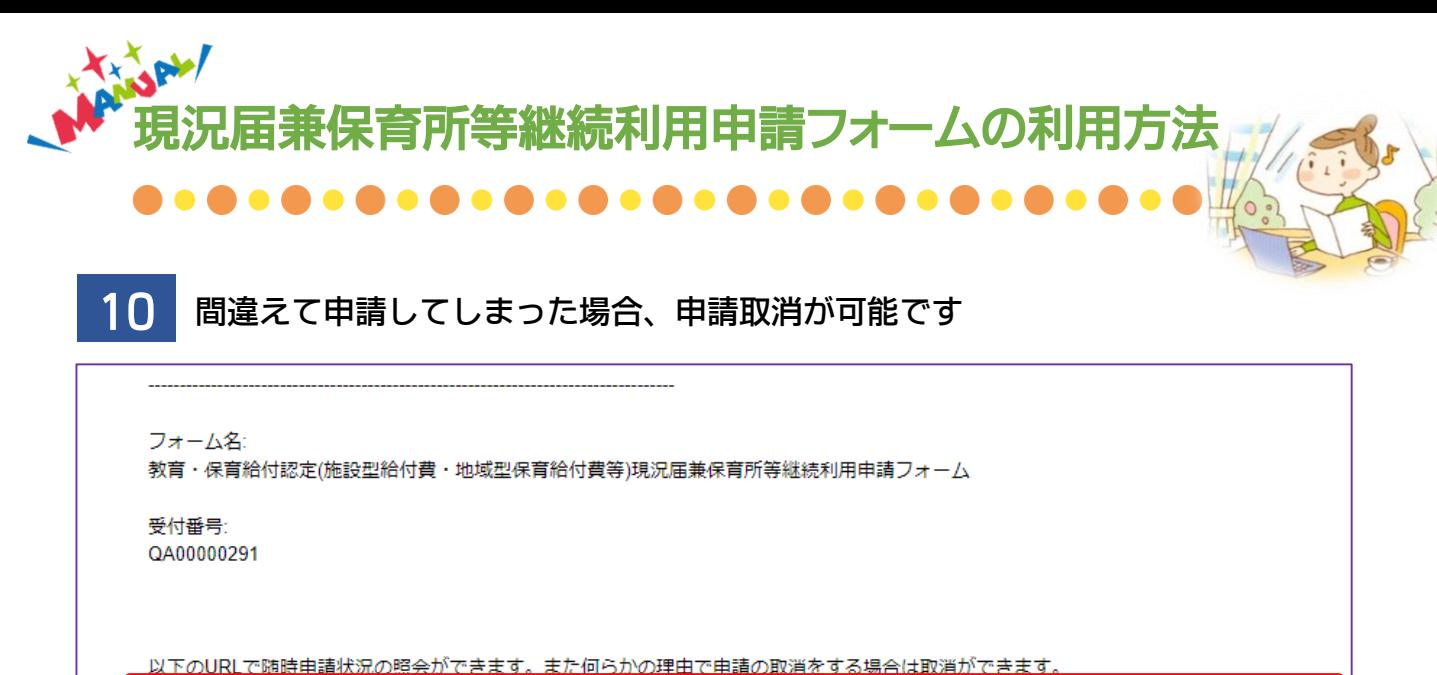

https://tb.logoform.st-japan.asp.lgwan.jp/status/inquiry/A-licAE2xKMQbGS2zEm6NP6z4Dn1nKckHkD..................

以下、入力内容です。

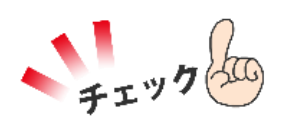

受付完了メールのURLを開きます 取り消しても良いか確認メッセージが表示されますので、「OK」 ボタンで取り消し完了です

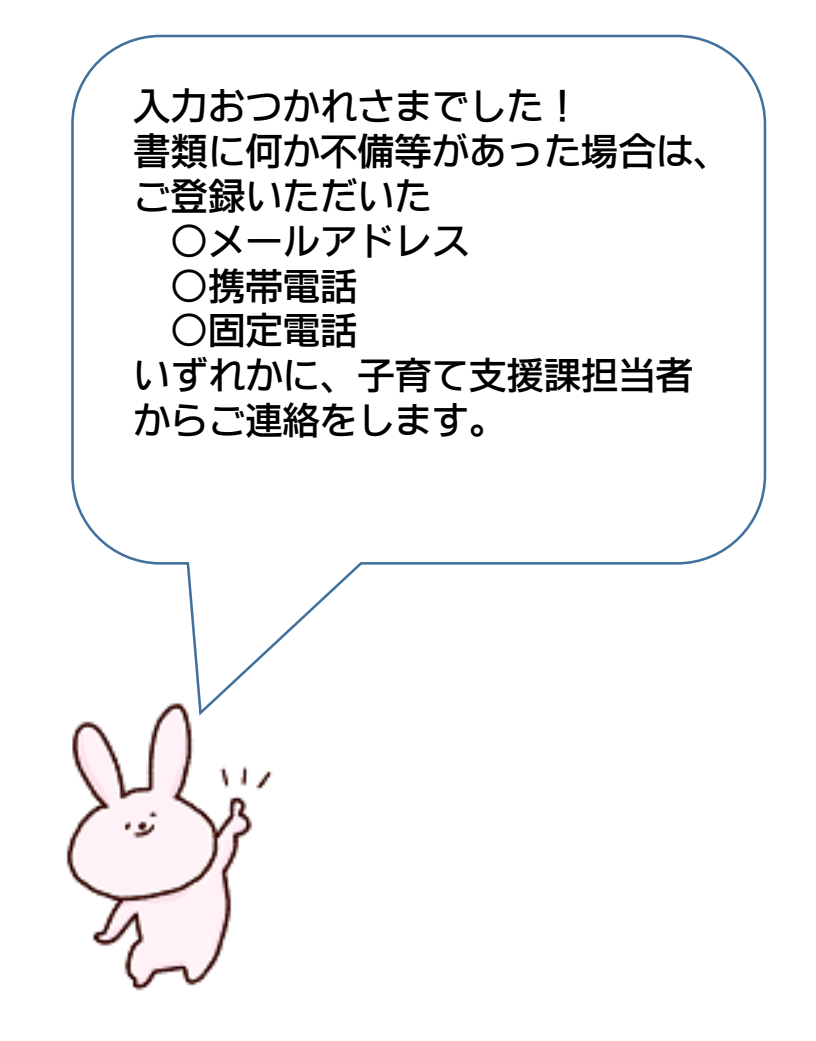